# **CLUSTERPRO® X Alert Service 1.0** *for Linux*

管理者ガイド

2006.12.12 第2版

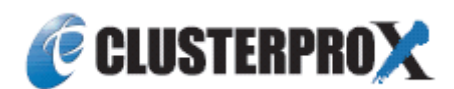

#### 改版履歴

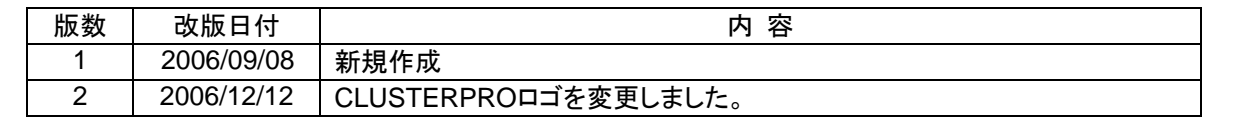

© Copyright NEC Corporation 2006. All rights reserved.

## 免責事項

本書の内容は、予告なしに変更されることがあります。

日本電気株式会社は、本書の技術的もしくは編集上の間違い、欠落について、一切責任をおいません。 また、お客様が期待される効果を得るために、本書に従った導入、使用および使用効果につきましては、 お客様の責任とさせていただきます。

本書に記載されている内容の著作権は、日本電気株式会社に帰属します。本書の内容の一部または全部 を日本電気株式会社の許諾なしに複製、改変、および翻訳することは禁止されています。

## 商標情報

CLUSTERPRO® X は日本電気株式会社の登録商標です。

FastSync™は日本電気株式会社の商標です。

Linuxは、Linus Torvalds氏の米国およびその他の国における、登録商標または商標です。

RPMの名称は、Red Hat, Inc.の商標です。

Intel、Pentium、Xeonは、Intel Corporationの登録商標または商標です。

Microsoft、Windowsは、米国Microsoft Corporationの米国およびその他の国における登録商標です。

Turbolinuxおよびターボリナックスは、ターボリナックス株式会社の登録商標です。

VERITAS、VERITAS ロゴ、およびその他のすべてのVERITAS 製品名およびスローガンは、

VERITAS Software Corporation の商標または登録商標です。

本書に記載されたその他の製品名および標語は、各社の商標または登録商標です。

# 目次

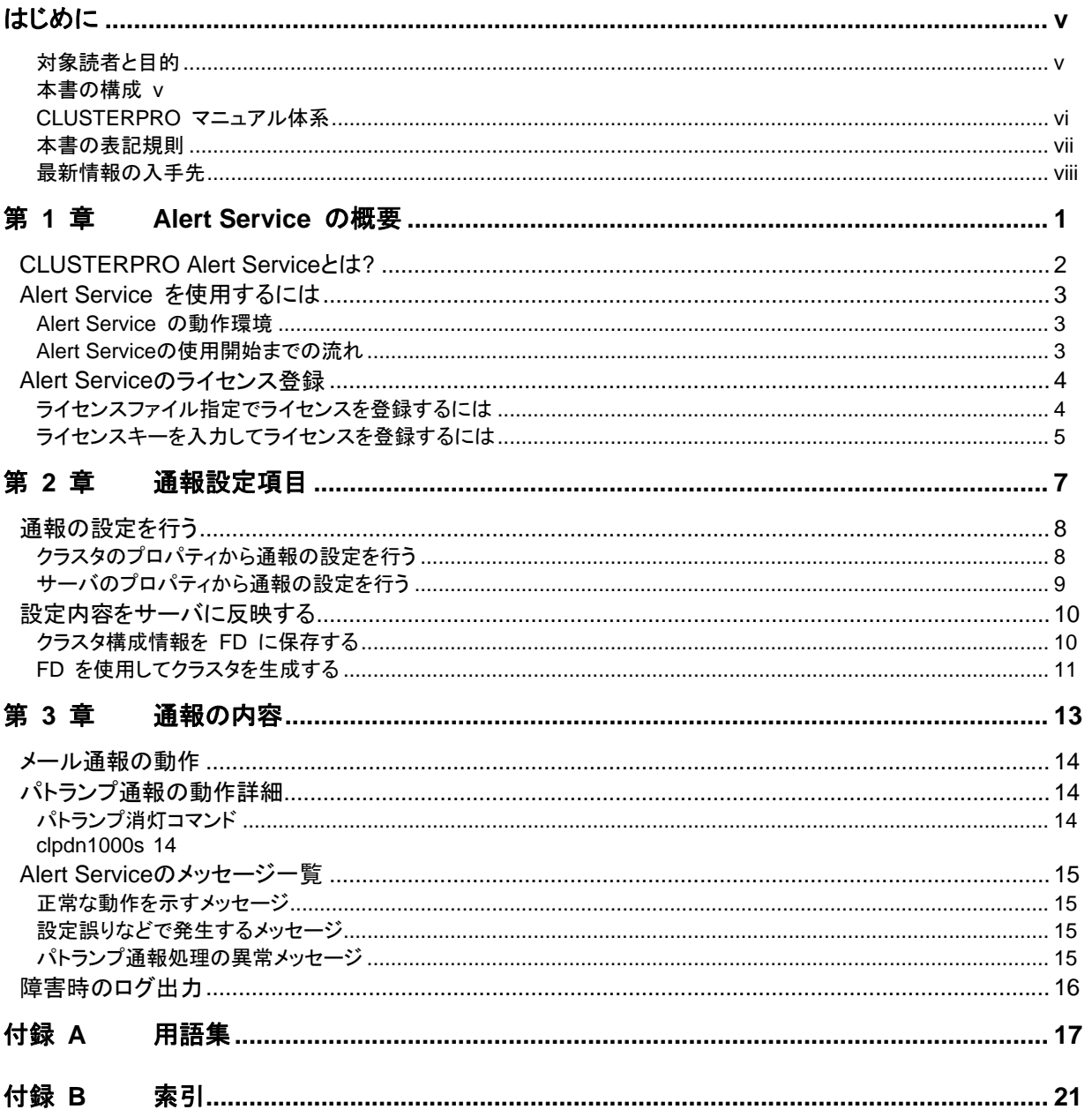

## <span id="page-6-0"></span>はじめに

## 対象読者と目的

『CLUSTERPRO X Alert Service 管理者ガイド』は、CLUSTERPRO を使用したクラスタシステムに、 CLUSTERPRO Alert Service の導入を行うシステムエンジニアと、クラスタシステム導入後の保守・運用を 行うシステム管理者を対象読者としています。本書では、CLUSTERPRO X Alert Service を使用したクラス タシステム導入時に必須の事項について、実際の手順に則して詳細を説明していきます。

## 本書の構成

- 第 1 章 「Alert Service の概要」:Alert Service の製品概要およびライセンスについて説明します。
- 第 2 章 「通報設定項目」:メール通報を行うため設定内容の詳細について説明します。
- 第 3 章 「通報の内容」:Alert Serviceの通報メールの内容やイベントログ内容について記述します。
- 付録 A 「用語集」:本マニュアル内で紹介された用語の解説をします。
- 付録 B 「索引」: 本マニュアル内で紹介された用語の索引です。

### <span id="page-7-0"></span>**CLUSTERPRO** マニュアル体系

CLUSTERPRO のマニュアルは、以下の 4 つに分類されます。各ガイドのタイトルと役割を以下に示しま す。

#### 『**CLUSTERPRO X** スタートアップガイド』(Getting Started Guide)

すべてのユーザを対象読者とし、製品概要、動作環境、アップデート情報、既知の問題などについて記載し ます。

#### 『**CLUSTERPRO X** インストール **&** 設定ガイド』(Install and Configuration Guide)

CLUSTERPRO を使用したクラスタ システムの導入を行うシステム エンジニアと、クラスタ システム導入 後の保守・運用を行うシステム管理者を対象読者とし、CLUSTERPRO を使用したクラスタ システム導入 から運用開始前までに必須の事項について説明します。実際にクラスタ システムを導入する際の順番に則 して、CLUSTERPRO を使用したクラスタ システムの設計方法、CLUSTERPRO のインストールと設定手 順、設定後の確認、運用開始前の評価方法について説明します。

#### 『**CLUSTERPRO X** リファレンス ガイド』(Reference Guide)

管理者を対象とし、CLUSTERPRO の運用手順、各モジュールの機能説明、メンテナンス関連情報および トラブルシューティング情報等を記載します。『インストール & 設定ガイド』を補完する役割を持ちます。

#### 『**CLUSTERPRO X (**製品別**)** 管理者ガイド』(Add-on Products Administrator's Guide)

管理者を対象とし、CLUSTERPRO で用意されている関連製品について、製品概要、設定方法などの詳細 情報を記載します。以下の 5 冊があります。

『Alert Service 管理者ガイド』 『Application Server Agent 管理者ガイド』 『Database Agent 管理者ガイド』 『File Server Agent 管理者ガイド』 『Internet Server Agent 管理者ガイド』

### <span id="page-8-0"></span>本書の表記規則

本書では、注意すべき事項、重要な事項および関連情報を以下のように表記します。

#### 注: は、重要ではあるがデータ損失やシステムおよび機器の損傷には関連しない情報を表します。

重要: は、データ損失やシステムおよび機器の損傷を回避するために必要な情報を表します。

#### 関連情報: は、参照先の情報の場所を表します。

また、本書では以下の表記法を使用します。

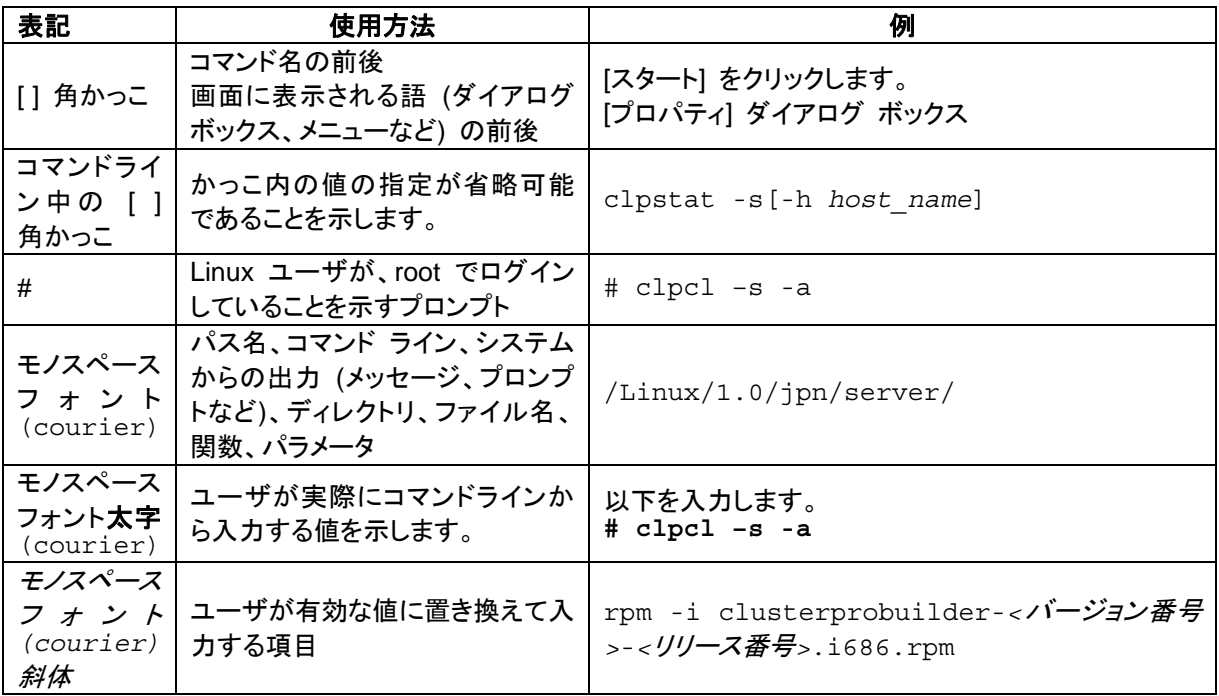

## <span id="page-9-0"></span>最新情報の入手先

最新の製品情報については、以下のWebサイトを参照してください。

http://www.ace.comp.nec.co.jp/CLUSTERPRO/index.html

## <span id="page-10-0"></span>第 **1** 章 **Alert Service** の概要

本章では、CLUSTERPRO Alert Service の概要を記述します。

本章で説明する項目は以下のとおりです。

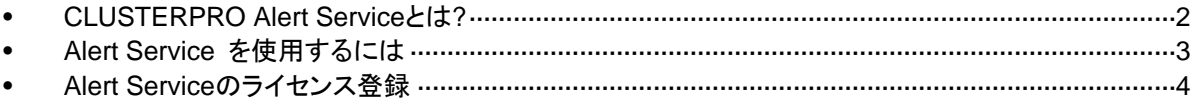

## <span id="page-11-0"></span>**CLUSTERPRO Alert Service** とは**?**

CLUSTERPRO Alert Serviceは、CLUSTERPRO上の業務の異常を遠隔地にいる管理者に 通知する機能です。

通知方法は、以下の 2 つがあります。それぞれの通知方法によって、通知が行われる事象が ことなります。

**(1)** E メール通報

WebManager のアラートメッセージが表示されるタイミングで、アラートの内容をメール通 報します。

**(2)** パトランプ通報

サーバ起動時とサーバダウン時にパトランプ通報しサーバの状態を示します。サーバが 正常に終了するときは、パトランプを消灯します。

メール通報とパトランプ通報は、お互いが独立して動作します。

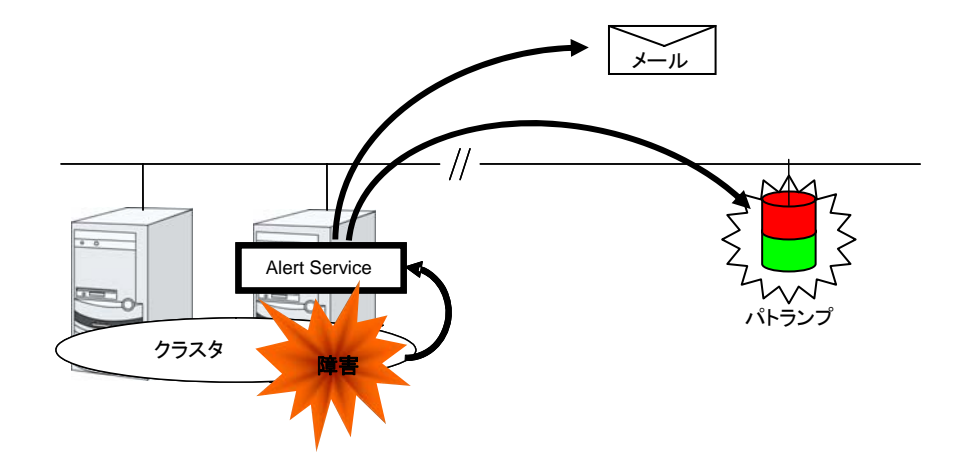

【特徴】

- E メール通報を行うので、管理端末から離れている場合でも、障害発生をいち早く検知す ることができます。
- ◆ メール送信先を携帯電話にすることも可能です。
- パトランプの警告灯点灯により、障害を視覚的に判断することができます。

本製品は、障害発生の第一報を通報することが目的であり、CLUSTERPRO上の障害の調査 や原因究明を行うものではありません。障害が発生した場合、その詳細な原因は、 CLUSTERPRO のログや、syslog など他の手段で原因を判断する必要があります。

## <span id="page-12-0"></span>**Alert Service** を使用するには

このトピックでは、CLUSTERPRO Alert Service の使用開始までの流れについて説明しま す。

### **Alert Service** の動作環境

Alert Service は、下記の環境で動作します。Alert Service を使用するすべてのサーバで、各 項目を確認してください。

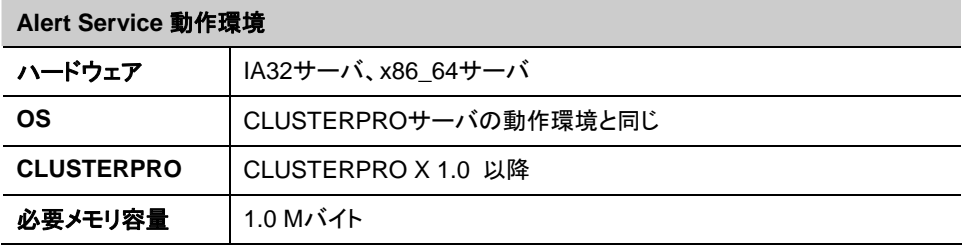

#### 注:

メール送信を行うための SMTP サーバ、もしくはメール環境を別途ご用意ください。

パトランプ通報機能に対応するパトランプについては、弊社ホームページを参照ください。

### **Alert Service** の使用開始までの流れ

Alert Service はライセンス製品です。CLUSTERPRO がインストールされたシステムに、ライ センス登録を行うことで使用可能になります。Alert Service 自体のインストールは必要ありま せん。

#### Step 1 アップデートの確認

CLUSTERPRO の最新アップデートがあるかを Web サイトなどで確認してください。存在する 場合は、最新アップデートを既存のクラスタシステムに適用してください。アップデートの適用 方法については、アップデート媒体に付随するアップデート手順に従ってください。

#### Step 2 ライセンス登録

CLUSTERPRO本体のインストール後、Alert Serviceのライセンス登録を行います。Alert Serviceのライセンス登録手順については、次の項の「Alert Serviceのライセンス登録」を参照 してください。

#### Step 3 設定情報の登録

通報設定を行います。通報設定の内容については、「第 2 章 通報設定項目」を参照してくだ さい。

## <span id="page-13-0"></span>**Alert Service** のライセンス登録

CLUSERPRO 本体のインストールおよび最新アップデートの確認が終了したら、ライセンス登 録を行います。ライセンス登録は、クラスタを構成するサーバで、root 権限を持つユーザで行 います。ライセンスの登録方法には、ライセンスファイルを使用する方法と、ライセンスキーを 直接入力する方法の 2 つがあります。

注:

ライセンスキーを使用する場合、Alert Serviceのライセンスはクラスタのサーバごとに異なるラ イセンスキーを登録する必要があります。複数のサーバに同一のライセンスキーを登録した場 合、不具合が発生することがありますので、ご注意ください。

### ライセンスファイル指定でライセンスを登録するには

製品版、または試用版のライセンスを入手している場合で、ライセンス ファイル指定によるラ イセンス登録の手順を示します。ライセンス ファイル指定によるライセンス登録は、クラスタ内 の 1 サーバに対してのみ行うことで、クラスタ全体のライセンス登録が可能です。

- クラスタ生成コマンドが実行済である。実行していない場合は、『インストール&設定ガイ ド』の「第 4 章 CLUSTERPRO をインストールする」の「クラスタを生成する」を参照して実 行してください。
- ◆ クラスタ システムを構築しようとしているサーバの中で、マスタ サーバとして設定しようと しているサーバに root でログイン可能である。
- ライセンス ファイルが、クラスタ システムを構築しようとしているサーバの中で、マスタ サーバとして設定しようとしているサーバの任意の位置に存在している。
- **1.** クラスタを構築しようとしているサーバのうち、マスタ サーバとして設定しようとしている サーバに root でログインし、以下のコマンドを実行します。

# clplcnsc –i *<filepath>* –p *<PRODUCT-ID>* 

-i オプションで指定する *filepath* には、ライセンス ファイルへのファイル パスを指 定します。

-p オプションで指定する *PRODUCT-ID* には、製品 ID を指定します。以下の表に記載 してある製品 ID を入力してください。

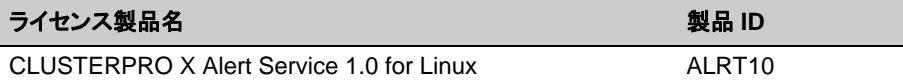

コマンド実行後、正常にコマンドが終了した場合は、コンソールに「 Command succeeded 」と表示されます。その他の終了メッセージが表示された場合は、 『CLUSTERPRO リファレンスガイド』の「第 4 章 CLUSTERPRO コマンド リファレンス」 を参照してください。

**2.** 以下のコマンドを実行し、ライセンスの登録状況を確認します。*PRODUCT-ID* には、本手 順 **1.** で指定した製品 ID を入力します。

# clplcnsc –l –p *<PRODUCT-ID>* 

### <span id="page-14-0"></span>ライセンスキーを入力してライセンスを登録するには

製品版のライセンスを保有している場合に、コマンドラインを使用して対話形でライセンスを登 録する際の手順を示します。

本手順を実行する前に、以下を確認してください。

- 販売元から正式に入手したライセンス シートが手元にある。ライセンスシートは製品を購 入すると販売元から送付されます。このライセンス シートに記載されている値を入力しま す。
- クラスタ生成コマンドが実行済である。実行していない場合は、『インストール&設定ガイ ド』の「第 4 章 CLUSTERPRO をインストールする」の「クラスタを生成する」を参照して実 行してください。
- ◆ クラスタ システムを構築しようとしているサーバの中で、マスタ サーバとして設定しようと しているサーバに root でログイン可能である。

注**:** 本手順では、clplcnsc コマンドを使用します。clplcnsc コマンドの使用方法の詳細につい ては、『CLUSTERPRO リファレンス ガイド』の「第 4 章 CLUSTERPRO コマンド リファレ ンス」を参照してください。

以下の **1.** ~ **6.** を、ライセンスを登録する全てのサーバで実施します。

**1.** ライセンス シートを手元に用意します。

本ステップでは、添付されているライセンス シートが以下の場合を例にとり説明を行いま す。入力時には、お手元のライセンス シートに記載される値に置き換えてください。

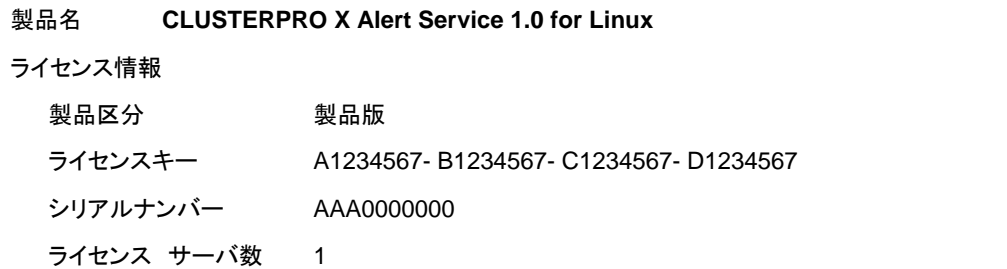

**2.** ライセンスを登録するサーバに root でログインし、以下のコマンドを実行します。

# clplcnsc –i –p *<PRODUCT-ID>* 

-p オプションで指定する *PRODUCT-ID* には、製品 ID を指定します。以下の表に記載 してある製品 ID を入力してください。

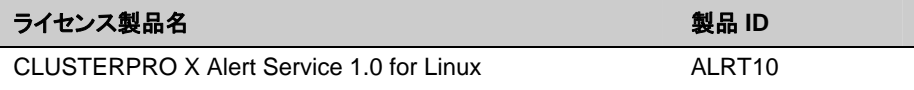

**3.** 製品区分の入力を促す以下の文字列が表示されます。Product division (製品区分) は 1 の Product (製品版) ですので、1 と入力します。

```
Software license 
   1 Product version 
   2 Trial version 
Select the license version [1 or 2]…1
```
**4.** シリアル No. の入力を促す以下の文字列が表示されます。ライセンス シートに記載さ れているシリアル No. を入力します。大文字と小文字は区別されますので気をつけてく ださい。

Enter serial number [ Ex. XXX0000000] ... *<AAA0000000>*

**5.** ライセンス キーの入力を促す以下の文字列が表示されます。ライセンス シートに記載さ れているライセンス キーを入力します。大文字と小文字は区別されますので気をつけてく ださい。

```
Enter license key 
 [XXXXXXXX- XXXXXXXX- XXXXXXXX- XXXXXXXX] ... 
<A1234567- B1234567- C1234567- D1234567>
```
コマンド実行後、正常にコマンドが終了した場合は、コンソールに「 Command succeeded 」と表示されます。その他の終了メッセージが表示された場合は、 『CLUSTERPRO リファレンスガイド』の「第 4 章 CLUSTERPRO コマンド リファレンス」 を参照してください。

**6.** 登録したライセンスを確認します。以下のコマンドを実行します。*PRODUCT-ID* には、本 手順 **2.** で指定した製品 ID を入力します。

# clplcnsc –l –p *<PRODUCT-ID>*

以上で、CLUSERPRO Alert Service のライセンス登録は終了です。次章以降では、Alert Service の使用方法について説明します。

関連情報: コマンド終了メッセージの詳細については、『リファレンス ガイド』の 3 章のコマンド リファレンスにある、clplcnsc の説明を参照してください。

## <span id="page-16-0"></span>第 **2** 章 通報設定項目

本章では、CLUSTERPRO Alert Service の設定情報を記述します。

本章で説明する項目は以下のとおりです。

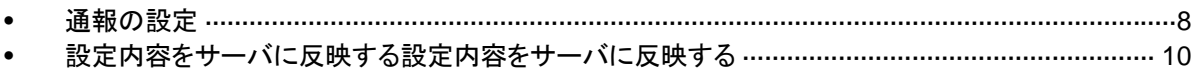

## <span id="page-17-0"></span>通報の設定を行う

通報の設定は、Builder の [クラスタのプロパティ] タブおよび [サーバのプロパティ] タブから 行います。

## クラスタのプロパティから通報の設定を行う

以下に、通報の各設定項目の説明を記述します。最初に、[クラスタのプロパティ] で、通報の 送信先の電子メールアドレスと、警告灯を使用するかどうかの設定を行います。

- **1.** Builder を起動します。 (既定のパス: C:¥Program Files¥CLUSTERPRO¥clpbuilder-l¥clptrek.html)
- **2.** ツリー ビューの [Cluster] を右クリックし、 [プロパティ] をクリックします。
- **3.** [アラートサービス] タブをクリックし、表示されたダイアログで必要な設定を行います。

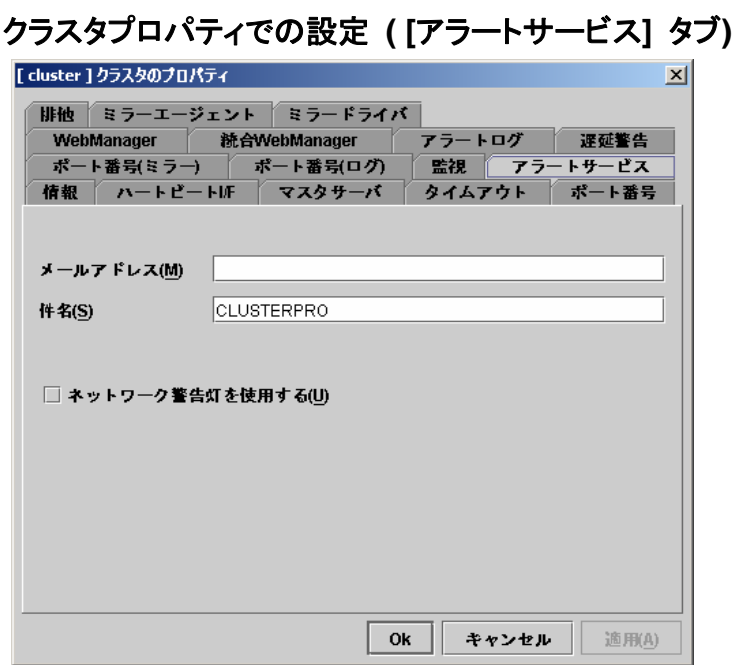

#### メールアドレス

メール通報を行う場合、メールの送信先を指定します。 指定がない場合は、メール通報を行いません。 例:user1@mail.domain.com

#### 件名

通報メールの件名を指定します。

どのクラスタからのメール通報であるか判別しやすいように、クラスタ名などを指定してく ださい。

#### ネットワーク警告灯を使用する

チェックを付けた場合、パトランプ通報を行います。

## <span id="page-18-0"></span>サーバのプロパティから通報の設定を行う

次に、サーバのプロパティから警告灯の設定を行う方法を説明します。

- **1.** Builder からツリー ビューの [Server] をクリックし、サーバアイコンを表示します。設定 したいサーバのアイコンを右クリックし、メニューの [プロパティ] をクリックします。
- **2.** [警告灯] タブをクリックし、表示されたダイアログで必要な設定を行います。

#### サーバプロパティでの設定**( [**警告灯**]** タブ**)**

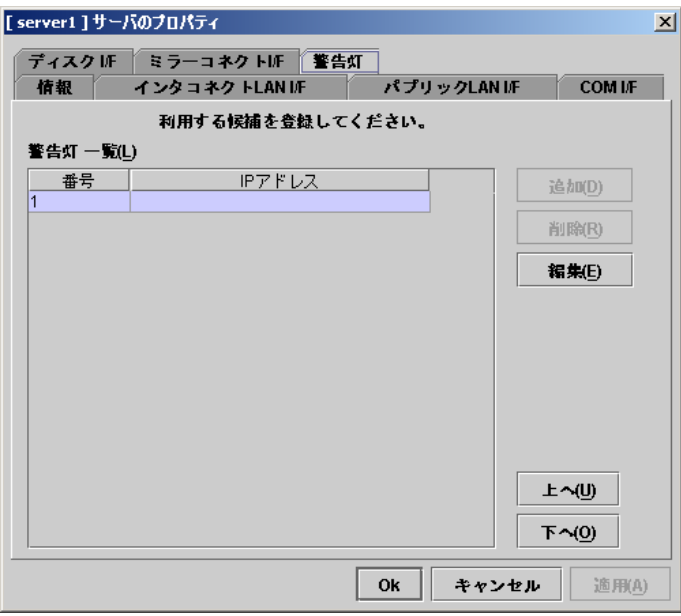

#### **IP** アドレス

指定したサーバ用のパトランプの IP アドレスを指定します。

1 サーバにつき 1 つ指定します。複数のサーバで同一の IP アドレスを指定することも可能 ですが、サーバごとにパトランプを用意することをお勧めします。

なお、パトランプ通報を行わない場合は、指定は不要です。

## <span id="page-19-0"></span>設定内容をサーバに反映する

設定が完了したら、設定内容をサーバに反映します。

Windows 上の Builder で保存したクラスタ構成情報をサーバに反映する場合を例に取り説 明します。

関連情報: Linux マシン上にインストールされている Builder を使用している場合、またはク ラスタ構成情報をファイルシステム上に保存する場合については、『インストール&設定ガイド』 の「第 3 章 Builder でクラスタ構成情報を作成する」の「クラスタ構成情報を保存する」を参 照してください。

### クラスタ構成情報を **FD** に保存する

Windows マシン上の Builder で作成したクラスタ構成情報を FD に保存するには、以下の 手順に従ってください。

- **1.** FD 装置に FD を挿入し、Builder の [ファイル] メニューの [情報ファイルの保存] をク リックします。通常、FD の内部にディレクトリを作成せず、そのまま FD の直下に保存し ます。
- **2.** 以下のダイアログ ボックスが表示されます。 [保存] ボックスで FD のドライブを選択し、 [保存] をクリックします。

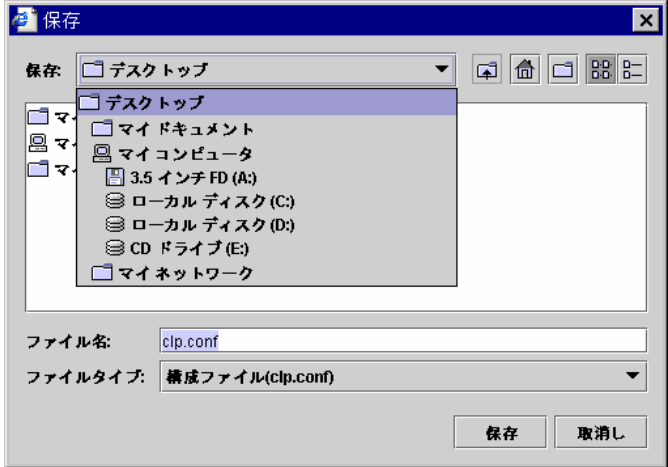

注: 保存されるのはファイル 2 点 (clp.conf、clp.conf.rep) とディレクトリ 1 点 (scripts) で す。これらのファイルとディレクトリがすべて揃っていない場合はクラスタ生成コマンドの実行が 不成功に終わりますので、移動する場合はかならずこの 3 点をセットとして取り扱ってくださ い。なお、新規作成した構成情報を変更した場合は、上記 3 点に加えて clp.conf.bak が作 成されます。

<span id="page-20-0"></span>クラスタ構成情報の保存が完了すると、以下のメッセージが表示されます。

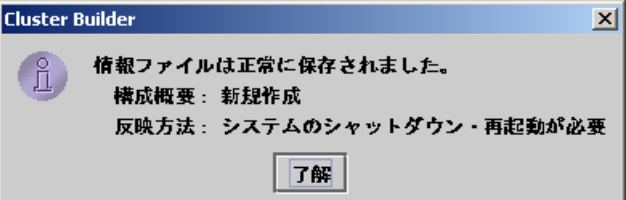

**3.** FD 内部を参照し、ファイル 2 点 (clp.conf、clp.conf.rep) とディレクトリ 1 点 (scripts) が FD の直下に作成されていることを確認します。FD 内部にディレクトリを作成し、その 配下にこれら 3 点を保存した場合、クラスタ生成コマンド実行時、そのディレクトリを指定 する必要がありますので留意してください。

### **FD** を使用してクラスタを生成する

FD に格納したクラスタ構成情報を使用して、クラスタを生成します。以下の手順に従ってくだ さい。

**1.** マスタ サーバとして指定したサーバに、クラスタ構成情報を格納した FD を挿入します。

注:

clpcfctrl コマンドは、デフォルトでは FD のデバイスとして /dev/fd0、マウント ポイン トとして /mnt/floppy を使用します。デバイスやマウント ポイントが環境と異なる場 合は、オプションを使用してデバイスとマウント ポイントを指定します。オプションの詳細 は『リファレンス ガイド』の「第 4 章 CLUSTERPRO コマンドリファレンス」を参照してくだ さい。

**2.** 以下のコマンドを実行して、FD に保存された構成情報をサーバに配信します。

```
# clpcfctrl --push –w
```
#### 注:

• Windows 上の Builder で保存した構成情報を格納する FD (1.44MB フォーマット) を使用する場合、または Linux 上の Builder で保存した構成情報を格納する FD を使用する場合は、上記のように -w オプションを指定します。Linux 上の Builder で保存した構成情報を格納する FD を使用する場合は、-l オプションを指定します

# clpcfctrl --push –l

FD 直下にクラスタ生成に必要なファイル (ファイル 2 点、clp.conf、 clp.conf.rep とディレクトリ 1 点、scripts) が保存されていない場合、ディレ クトリを指定する必要があります。

以下のメッセージが表示されます。

Need to shutdown system and reboot please shutdown system after push. (hit return) :

**3.** Enter を押します。

クラスタ生成が正常に終了した場合、以下のメッセージが表示されます。

command succeeded.(code:0)

#### <span id="page-22-0"></span>第 3 章 通報の内容

本章では、CLUSTERPRO Alert Service から送信される通報メールの内容と、出力されるメッセージ、ログ について説明します。

本章で説明する項目は以下のとおりです。

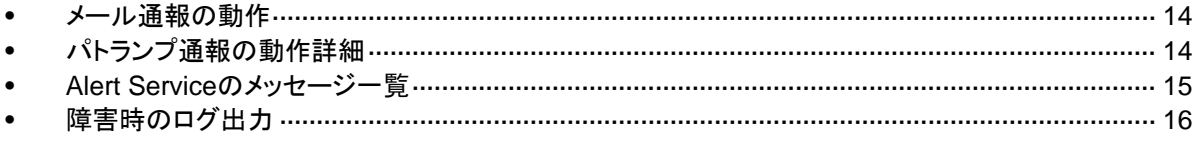

## <span id="page-23-0"></span>メール通報の動作

WebManager のアラートメッセージと同じ内容をメール通報します。どのアラートメッセージが メール通報されるかは、『CLUSTERPRO リファレンスガイド』の「第 11 章 エラーメッセージ一 覧」の「syslog、Alert、メール通報メッセージ」を参照してください。

メール通報したいアラートを変更することもできます。詳細は、『CLUSTERPRO リファレンス ガイド』の「第 11 章 エラーメッセージ一覧」の「メール通報の変更方法」を参照してください。

## パトランプ通報の動作詳細

パトランプは、以下の場合に状態が変わります。

**(1)** サーバ起動時

サーバが正常に起動すると、緑を点灯します。

**(2)** サーバ終了時

サーバが正常に終了すると、消灯します。

**(3)** サーバダウン時

サーバがダウンしたとき、赤を点滅します。通報は、正常なサーバがほかの異常なサー バの状態を検出して送信されるため、全てのサーバがダウンした場合、最後にダウンした サーバのパトランプには障害を通知することができません。

一旦点灯または点滅したランプは、クラスタシャットダウン時以外は消灯しませんので、消灯さ せたい場合は、下記のコマンドを実行してください。

## パトランプ消灯コマンド

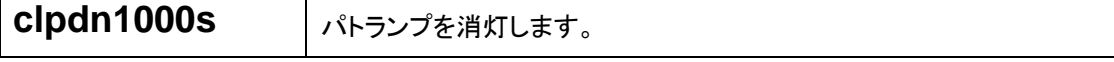

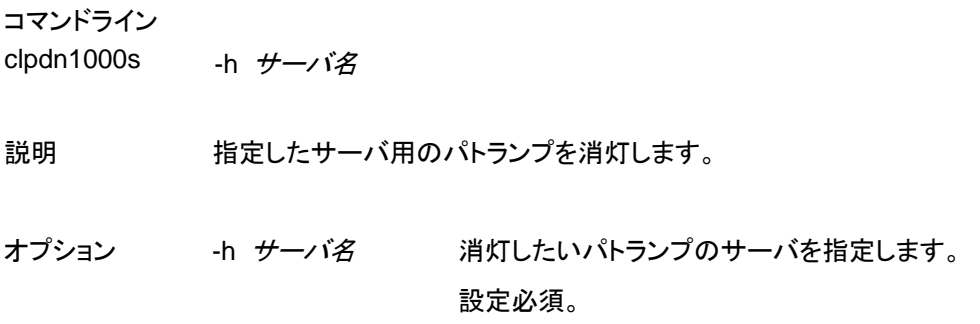

## **Alert Service** のメッセージ一覧

WebManager のアラートビューや syslog に出力されるメッセージを以下に記載します。

## 正常な動作を示すメッセージ

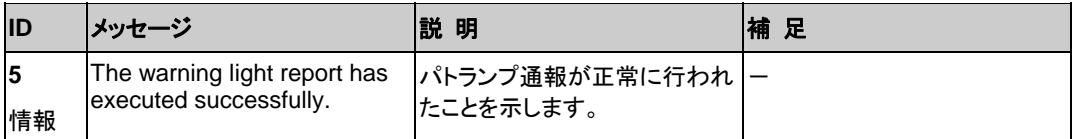

## 設定誤りなどで発生するメッセージ

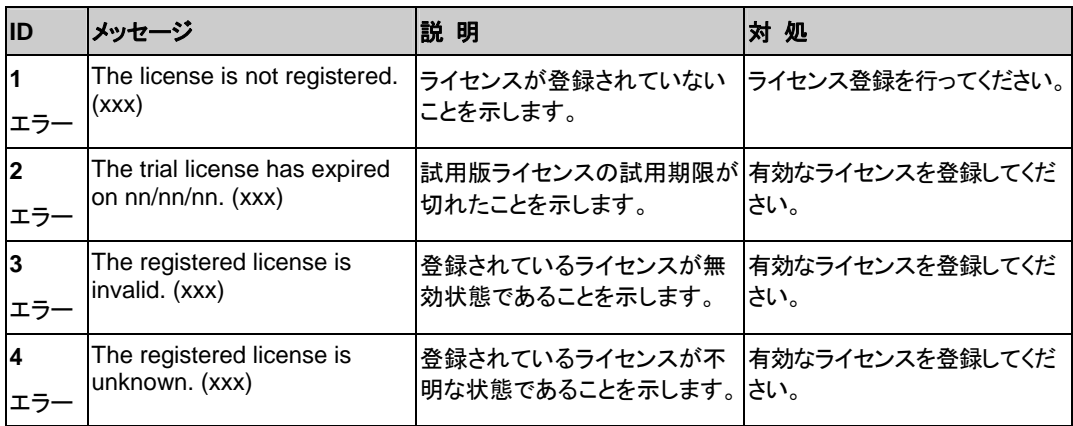

## パトランプ通報処理の異常メッセージ

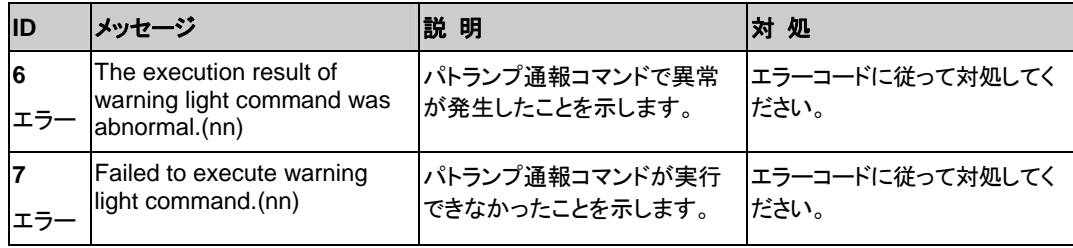

## 障害時のログ出力

通報機能自体の障害ログは、CLUSTERPRO サーバの障害ログと同じフォルダ下に出力され ます。ログの採取は、CLUSTERPRO のログ採取と同じ方法で採取します。

#### **WebManager** を使用してログを収集する場合

WebManager のタイトルビューから[ログ収集]をクリックします。詳細は、『CLUSTERPRO リ ファレンスガイド』の「第 1 章 WebManager の機能」の「WebManager を使用してログを収集 するには」を参照してください。

#### コマンドを使用してログを収集する場合

コマンド、clplogcc や clplogcf を用います。詳細は、『CLUSTERPRO リファレンスガイド』の 「第 4 章 CLUSTERPRO コマンドリファレンス」の「ログを収集する」を参照してください。

## 付録 **A** 用語集

### 英数字

**CLUSTER**パーティション ミラーディスクに設定するパーティション。ミラーディス クの管理に使用する。 関連(ディスクハートビート用パーティション)

#### あ

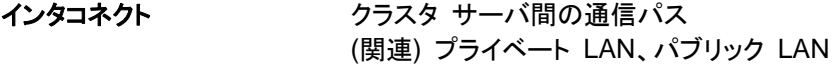

#### か

伝想IPアドレス<sup>1</sup> 遠隔地クラスタを構築する場合に使用するリソース (IPアドレス)

管理クライアント WebManager が起動されているマシン

- 起動属性 フラスタ起動時、自動的にフェイルオーバグループを 起動するか、手動で起動するかを決定するフェイル オーバ グループの属性 管理クライアントより設定が可能
- 共有ディスク 複数サーバよりアクセス可能なディスク
- 共有ディスクを使用するクラスタシステム
- 切替パーティション 複数のコンピュータに接続され、切り替えながら使用 可能なディスクパーティション (関連)ディスクハートビート用パーティション
- クラスタ システム アンセンス 複数のコンピュータを LAN などでつないで、1 つの システムのように振る舞わせるシステム形態

クラスタ シャットダウン クラスタシステム全体 (クラスタを構成する全サーバ) をシャットダウンさせること

#### 現用系 みちの ある 1 つの業務セットについて、業務が動作してい るサーバ (関連) 待機系

1

 $^{-1}$  仮想IPアドレスはwindows版でのみ使用する概念になります。

## さ

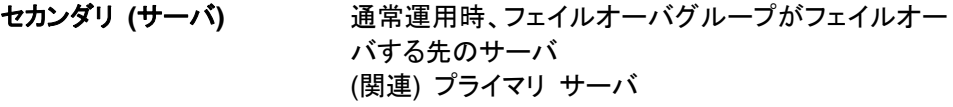

#### た

#### 待機系 アンチュー 相田系でけたい方のサーバ

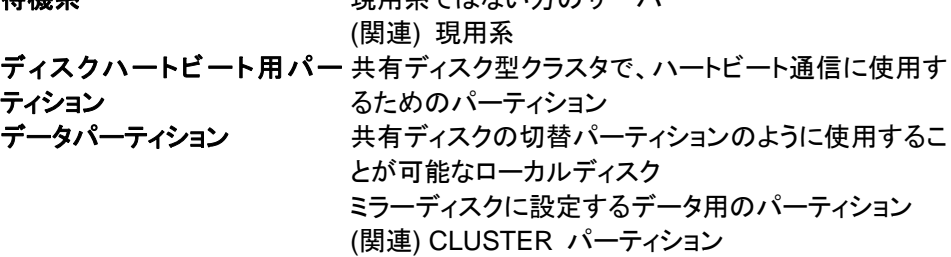

#### な

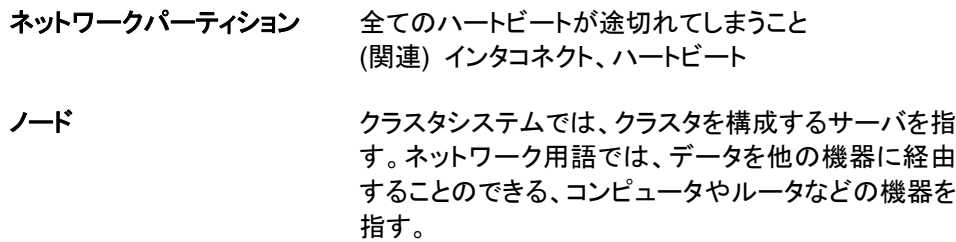

#### は

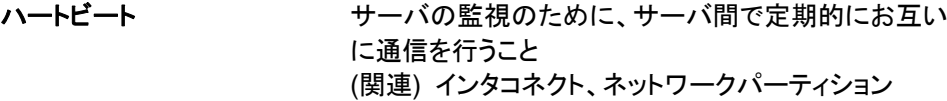

パブリック **LAN** サーバ / クライアント間通信パスのこと (関連) インタコネクト、プライベート LAN

フェイルオーバ 障害検出により待機系が、現用系上の業務アプリ ケーションを引き継ぐこと

フェイルバック あるサーバで起動していた業務アプリケーションが フェイルオーバにより他のサーバに引き継がれた後、 業務アプリケーションを起動していたサーバに再び業 務を戻すこと

フェイルオーバ グループ 業務を実行するのに必要なクラスタリソース、属性の 集合

CLUSTERPRO X Alert Service 1.0 for Linux 管理者ガイド フェイルオーバ グループの移 ユーザが意図的に業務アプリケーションを現用系から 動 待機系に移動させること

- フェイルオーバ ポリシー フェイルオーバ可能なサーバリストとその中でのフェイ ルオーバ優先順位を持つ属性
- **プライベート LAN カラスタを構成するサーバのみが接続された LAN** (関連) インタコネクト、パブリック LAN
- プライマリ **(**サーバ**)** フェイルオーバグループでの基準で主となるサーバ (関連) セカンダリ (サーバ)
- フローティング **IP** アドレス フェイルオーバが発生したとき、クライアントのアプリ ケーションが接続先サーバの切り替えを意識すること なく使用できる IP アドレス クラスタサーバが所属する LAN と同一のネットワー ク アドレス内で、他に使用されていないホスト アドレ スを割り当てる

#### まわり まいしょう

- マスタサーバ Builder の [クラスタのプロパティ]-[マスタサーバ] で 先頭に表示されているサーバ
- ミラーコネクト データミラー型クラスタでデータのミラーリングを行う ために使用する LAN。プライマリインタコネクトと兼用 で設定することが可能。
- ミラー ディスクシステム 共有ディスクを使用しないクラスタシステム サーバのローカルディスクをサーバ間でミラーリング する

付録 **B** 索引

#### A

Alert Service, 1, 2 Alert Service の使用, 1, 3 Alert Serviceの使用開始, 3

#### C

clpdn1000s, 14 CLUSTERPRO, 3

#### O

OS, 3

#### W

[Warning Light] タブ, 9

#### あ

アラートメッセージ, 14

#### く

クラスタ生成コマンド, 5 クラスタプロパティでの設定, 8

#### さ

サーバプロパティでの設定, 9

動作環境 $, 3$ 

#### は

と

ハードウェア, 3 パトランプ通報, 13, 14 パトランプ消灯コマンド, 14

#### ひ

 $B$ 要メモリ容量,  $3$ 

#### め

メール通報, 13, 14

#### ら

ライセンス シート, 5 -<br>ライセンスキー入力でのライセンス登録, 5 ライセンス登録, 4 ライセンスファイル指定でのライセンス登録, 4

### ろ

ログ出力, 16